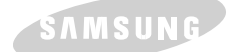

# **CD-R/RW DRIVE SCW-230**

### **Safety Warnings**

*The following diagrams illustrate the precautions to be taken when using your CD-R/RW drive.*

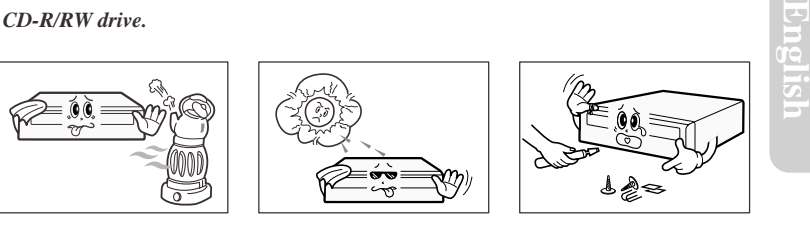

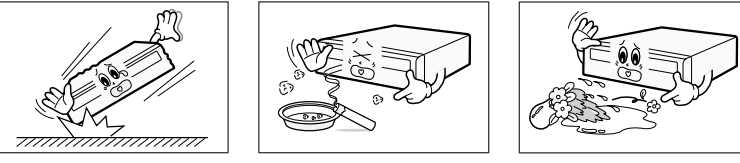

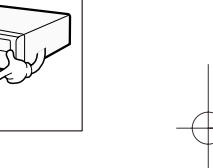

*You must not use the drive in any manner other than that specified in this guide.*

*CAUTION* Do not attempt to repair the CD-R/RW drive yourself. Contact your dealer or local SAMSUNG representative for all repairs. **Use of controls or adjustments or performance of procedures other than those specified here in may result in hazardous radiation exposure.**

**To reduce the risk of fire or electric shock, do not expose this appliance to rain or moisture.**

*WARRANTY* **Please refer to the Samsung limited warranty statements.**

**http : //www. samsungelectronics. com.**

**User's Guide - ENGLISH**

BG68-10024A

## **Front View of the CD-R/RW Drive**  Rear View of the CD-R/RW Drive

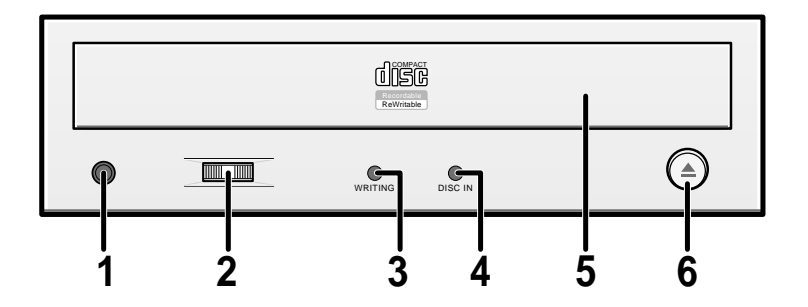

### **1 Headphone Connector**

The audio output connector enables you to plug stereo headphones into the drive. It requires a 3.6mm stereo mini-jack.

### **2 Volume Control Dial**

This control dial adjusts the volume for your headphones. You can only use the headphone jack and volume control when you have installed the required software utilities. For example, the Microsoft Windows Media player can be used.

**<sup>3</sup> Writing LED** When you write data in the disc.(Blink:Test mode, On:Write mode)

### **4 Reading/Disc In LED**

When you play a disc or when you place a disc in the tray.

### **5 Disc Tray**

The Disc Tray opens and closes automatically when you press the Open/Close button.

◆ When you place a disc in the tray, make sure that the label on the disc is facing upwards. If you are not loading or unloading a disc, the disc tray should remain closed.

### **6 Open/Close-Button**

Press open/close key.

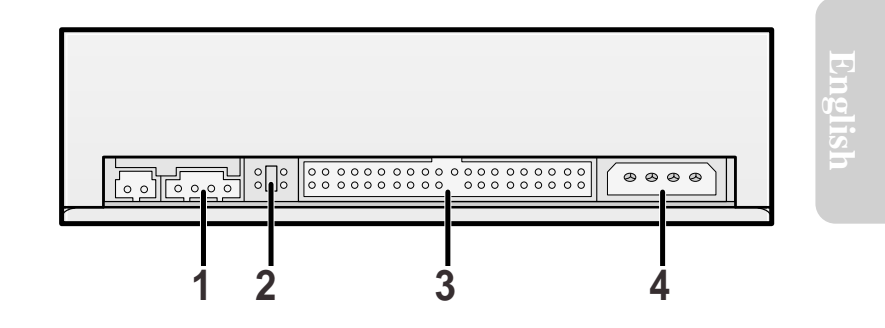

### **1 Audio Output Connector**

You can connect a sound card to your drive using this four-pin connector. ☛ This function is not covered in detail in this guide. Refer to the documentation supplied with your sound card.

### **2 Device Configuration Jumper**

Usually, this is a pre-set configuration as illustrated below:

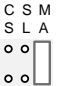

☛ Verify that the setting is as illustrated. If it is not, simply remove the jumper and place it in the correct position.

### **3 Host IDE Interface Connector**

This input/output interface connector is used to connect the 40-pin flat cable from the IDE interface to the CD-R/RW drive.

#### **4 Power Connector**

The power connector is a four-conductor male plug.

## **System Requirements**

Before you install the CD-R/RW drive, we strongly recommend that you make certain that your set-up meets the system requirements listed below.

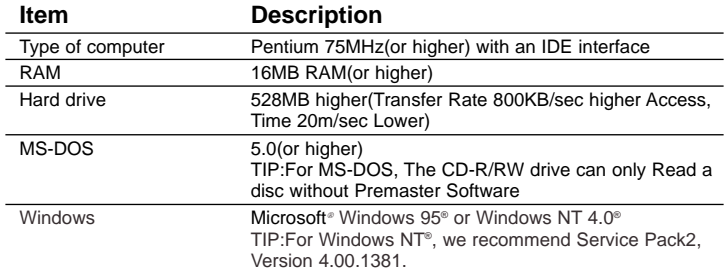

### **Installing the CD-R/RW Drive**

Install the CD-R/RW drive in your computer horizontally, making sure that the Open/Close button is on the right.

#### **To install the drive, proceed as follows.**

- **1** Turn OFF your computer. Remember to verify the configuration jumper on the rear of the CD-R/RW drive.
- **2** Remove the cover of your PC(main unit of the computer).
- 
- **3** Remove the blank cover panel of the 5.25 inch unit in which the CD-R/RW drive is to be installed.
- **4** Connect the CD-R/RW drive to the IDE interface and power cables located inside your computer.
	- ☛ Connectors are keyed so it is impossible to put them in an incorrect position. Do not force the connectors, if they ☛ do not seem to fit.
- **5** Install the CD-R/RW drive into the unit and secure it with mounting screws (recommended standard M3x6).
- ☛ ◆ Depending on your PC model, you may need to attach guide rails to the drive, so that the drive is held firmly in place. On the ground that the guide rails are parts of the computer, if you don't have these, please purchase separately.
	- ◆ If you use screws that are longer than the recommended standard, you may damage the drive.

**6** Put the cover back on your PC.

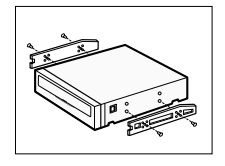

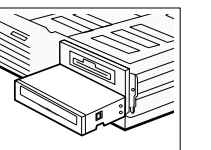

### **Installing the Device Driver**

You can install the device driver for DOS or for Windows.

TIP : You can use the CD-R/RW drive to only read a disc in DOS/Windows 3.1.

- **1** Turn on your computer and wait for it to boot. **7** Reboot your system. Result: ◆ The computer restarts When the **Setup Completed** screen is displayed, remove the installation floppy disk from the drive. **2** Insert the driver disk into a floppy disk drive (usually the **<sup>A</sup>** drive). **4** Run the CDSETUP program: **5 To... Then enter...** Confirm the installation Y Exit without installing N Result: If you answer Y(Yes), the installation program automatically ◆ Creates a SAMSUNG directory on your hard disk ◆ Copies the required softwares (mscdex.exe and sscdrom.sys) ◆ Modifies the CONFIG.SYS and AUTOEXEC.BAT files **3 If you are a... Then...** DOS user Windows user 3.1 Windows 95 user /NT 4.0 ◆ Type **a:** at the DOS prompt. ◆ Press the RETURN key. ◆ Access the File Manager. ◆ Click on the **A** icon. ◆ When you are in Windows 95, it is not necessary to install Device Driver. Whereas, when you are in Dos Mode of Windows 95, then install as follows. ◆ Click on **MY COMPUTER** icon. ◆ Click on the **A** icon. **If you are a... Then...** DOS user Windows user 3.1 ◆ Type **CDSETUP** after the **a:** prompt. ◆ Press RETURN. Double-click **CDSETUP.EXE** from the Windows File Manager. **English**
	- ◆ Both the device driver and MSCDEX are loaded.

### **Changing the Drive and Driver Settings**

TIP : You can use the CD-R/RW drive to only read a disc in DOS/Windows 3.1.

#### *Your CD-R/RW drive is controlled by:*

- ◆ *MSCDEX.EXE (a Microsoft extensions program)*
- ◆ *SSCDROM.SYS (the CD-R/RW device driver)*

### *MSCDEX.EXE Parameters*

The MSCDEX.EXE parameters are added to your AUTOEXEC.BAT file. Below is the syntax for each parameter. Information indicated within squarebrackets [ ] is optional. <Drv:>\<path>\MSCDEX.EXE [/E/K/S/V] /D:<drive name> [/L:<drive letter>] [/M:<buffer>] Example : The default set-up procedure adds the following default settings to your AUTOEXEC.BAT file: C:\SAMSUNG\MSCDEX.EXE /D:SSCDOOO

Details for each parameter are listed below.

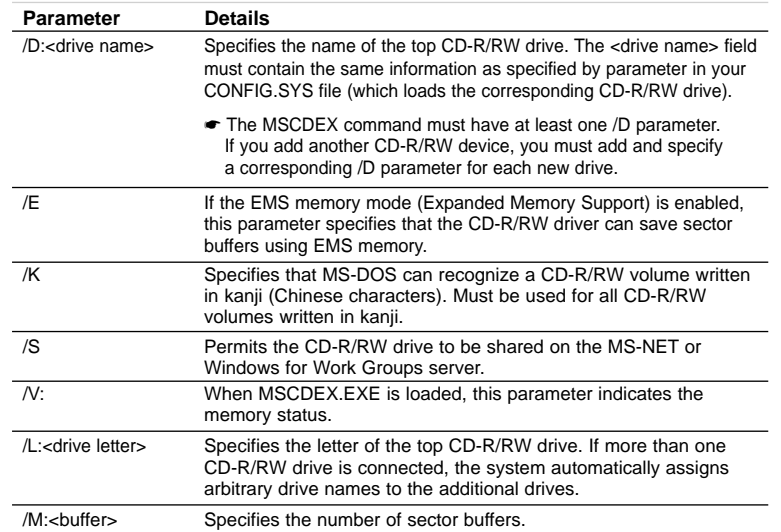

#### *SSCDROM.SYS Parameter*

The SSCDROM.SYS parameters are added to your CONFIG.SYS file. Below is the syntax for each parameter. Information indicated within square brackets [ ] is optional. DEVICE=<Drv:>\<path>\SSCDROM.SYS /D:<drive name> [P:<X>]

Example : The default set-up procedure adds the following default settings to your CONFIG.SYS file: Device=C:\SAMSUNG\SSCDROM.SYS /D:SSCD000 /P:1F0,14

#### Details for each parameter are listed below.

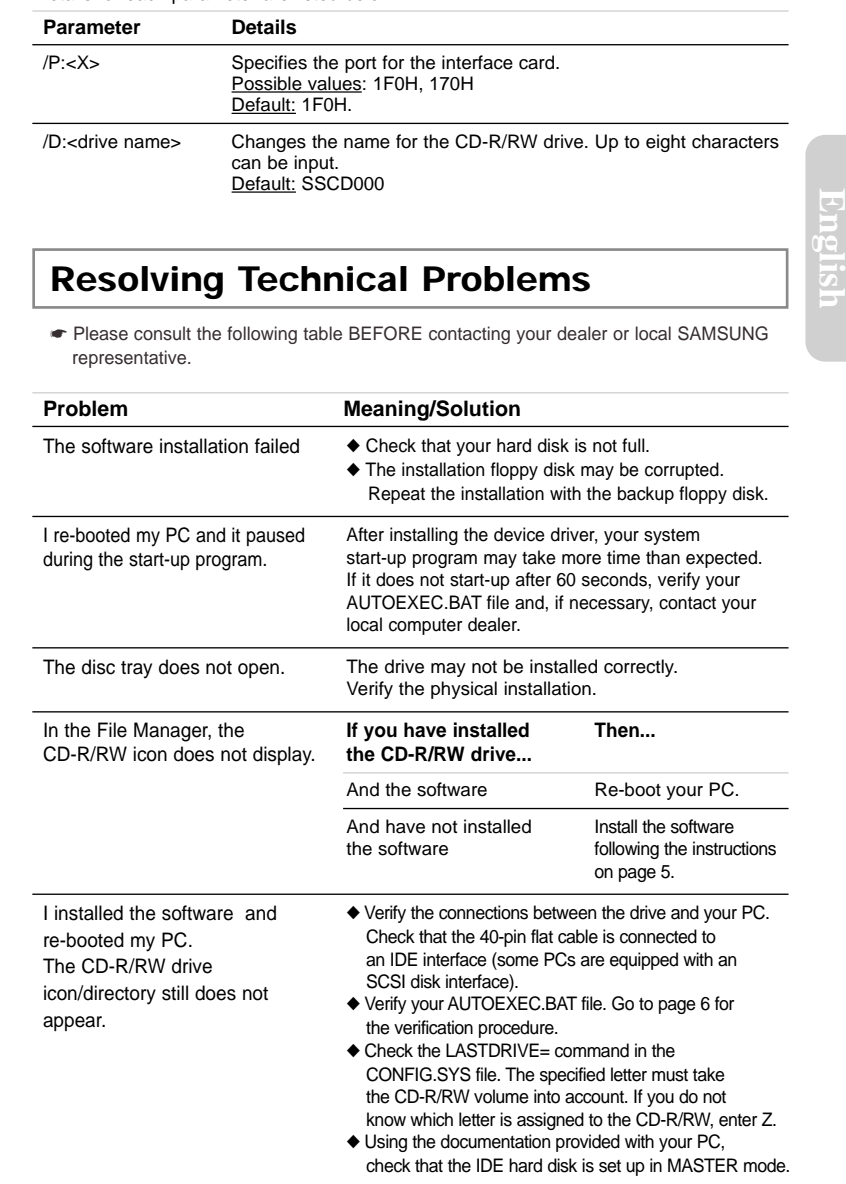

**6 7**

*SAMSUNG continually strives to improve its products. Both the design specifications and these user instructions are thus subject to change without notice.*

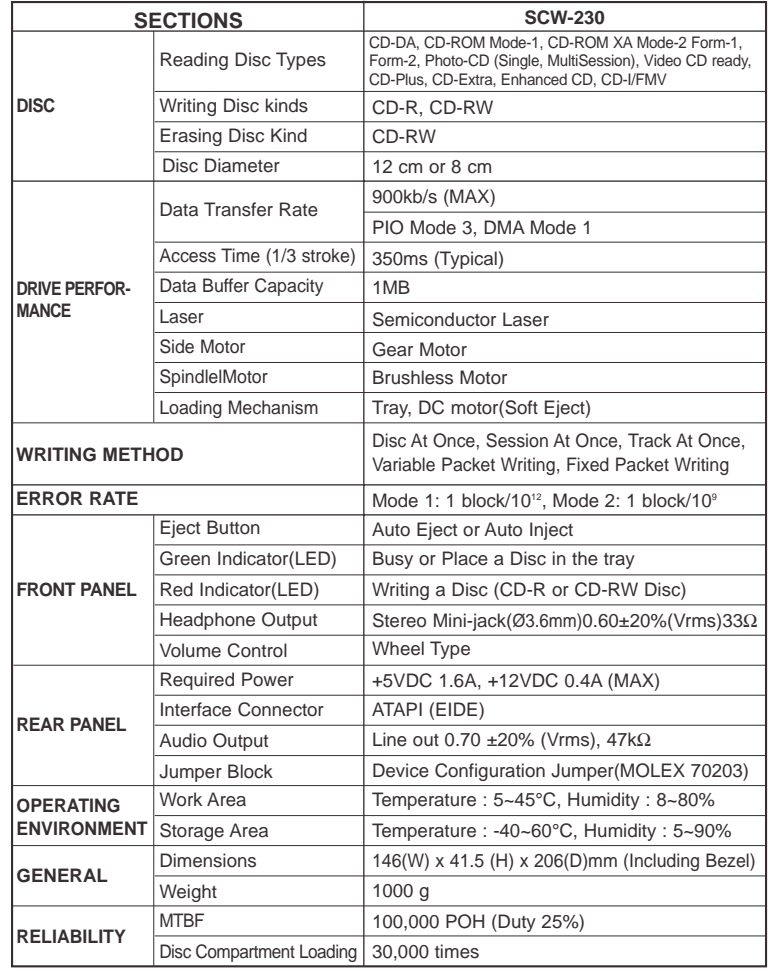

## **Technical Specifications Check the CD-R/RW Drive (Windows 95/NT 4.0)**

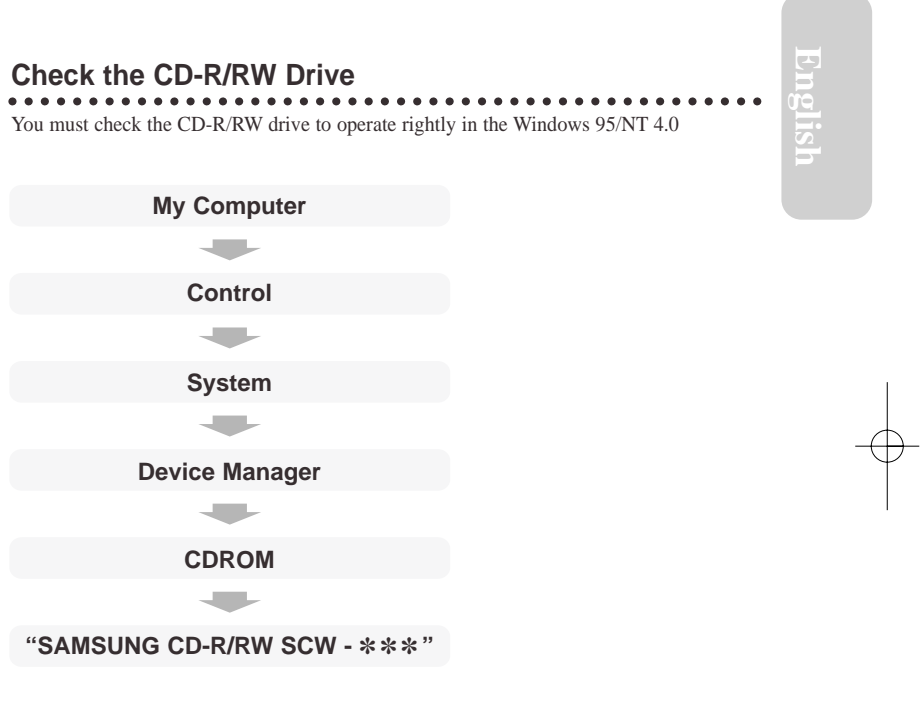

### **Check the Writing Software**

 $\bullet\bullet\bullet$ 

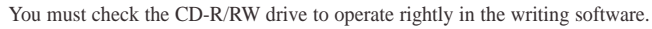

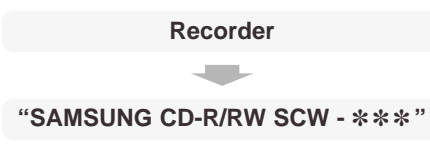

Free Manuals Download Website [http://myh66.com](http://myh66.com/) [http://usermanuals.us](http://usermanuals.us/) [http://www.somanuals.com](http://www.somanuals.com/) [http://www.4manuals.cc](http://www.4manuals.cc/) [http://www.manual-lib.com](http://www.manual-lib.com/) [http://www.404manual.com](http://www.404manual.com/) [http://www.luxmanual.com](http://www.luxmanual.com/) [http://aubethermostatmanual.com](http://aubethermostatmanual.com/) Golf course search by state [http://golfingnear.com](http://www.golfingnear.com/)

Email search by domain

[http://emailbydomain.com](http://emailbydomain.com/) Auto manuals search

[http://auto.somanuals.com](http://auto.somanuals.com/) TV manuals search

[http://tv.somanuals.com](http://tv.somanuals.com/)